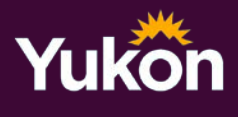

# **Information Sheet**

### **Import the mining claim map to Avenza**

To use georeferenced mining claim maps with the Avenza application on your device you must import the mining claim map sheet via a system generated URL link.

To accomplish this task, you need to locate the Adobe PDF mining claim map by NTS number using the [interactive web mapping application o](http://yukon.maps.arcgis.com/apps/webappviewer/index.html?id=a8fb06812a2f43d18b8f8dfd0449cde3)r File Transfer Protocol (FTP) site and import the system generated URL link to the PDF map.

#### How to find mining claim map using interactive web mapping application

- 1. Open the interactive web mapping application a[t](https://yukon.maps.arcgis.com/apps/webappviewer/index.html?id=a8fb06812a2f43d18b8f8dfd0449cde3) [https://yukon.maps.arcgis.com/apps/webappviewer/index.html?id=a8fb06812a2f43d18b8f8df](https://yukon.maps.arcgis.com/apps/webappviewer/index.html?id=a8fb06812a2f43d18b8f8dfd0449cde3) [d0](https://yukon.maps.arcgis.com/apps/webappviewer/index.html?id=a8fb06812a2f43d18b8f8dfd0449cde3) [449cde3.](https://yukon.maps.arcgis.com/apps/webappviewer/index.html?id=a8fb06812a2f43d18b8f8dfd0449cde3)
- 2. Select the claim map you want to download by zooming in on the map area until the full NTS number is visible. To see the opposite tenure (placer or quartz), click the  $\blacktriangleleft$  or  $\blacktriangleright$ symbols in the bluebar.
- 3. Click "Go to map" link to open PDF of the map and then copy the full URL link to the document from the address bar of the web browser.

## **How to find mining claim map using FTP site**

If you know the name of claim sheet, you can open it directly from the FTP site.

Mining claim maps produced at 1:30,000 scale can be downloaded fro[m https://emr](https://emr-ftp.gov.yk.ca/emrweb/Minerals/mining/PDF/)[ftp.gov.yk.ca/emrweb/Minerals/mining/PDF/.](https://emr-ftp.gov.yk.ca/emrweb/Minerals/mining/PDF/)

Mining claim maps produced at 1:10,000 scale can be downloaded fro[m https://emr](https://emr-ftp.gov.yk.ca/emrweb/Minerals/mining/PDF/10000/)[ftp.gov.yk.ca/emrweb/Minerals/mining/PDF/10000/](https://emr-ftp.gov.yk.ca/emrweb/Minerals/mining/PDF/10000/)

Locate the map you want to import into Avenza and copy the full link to PDF from address bar of the web browser.

### How to paste URL of the map into Avenza application

Open your Avenza application and on the My Map screen, tap the Add icon ('+") and chose "Tap to enter a URL of a map". Paste the link that you copied, from the interactive web mapping application or FTP site, and the map will be downloaded into the application.

Example of the link to PDF:

[https://emr](https://emr-ftp.gov.yk.ca/emrweb/Minerals/mining/PDF/105D11.pdf)[ftp.gov.yk.ca/emrweb/Minerals/mining/PDF/105D11.pdf](https://emr-ftp.gov.yk.ca/emrweb/Minerals/mining/PDF/105D11.pdf)

FOR MORE INFORMATION, PLEASE CONTACT: [mining.gis@yukon.ca](mailto:mining.gis@yukon.ca) or call 867-667-3163.